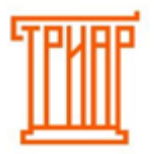

## ТРИАР-СОФТ

## **ПЕРВОНАЧАЛЬНЫЕ НАСТРОЙКИ (НАСТРОЙКА УТМ)**

Если вы не используете приложение «УТМ на терминале», а отдельно на другом компьютере, то Вам необходимо указать адрес для подключения к УТМ в настройках приложения. Для этого нажмите кнопку в правом верхнем углу выберите меню «Настройки».

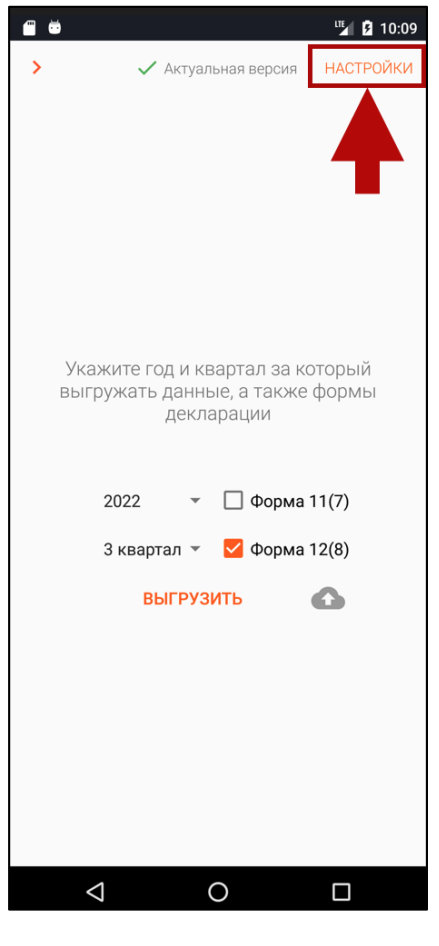

Выберите раздел «Основные»:

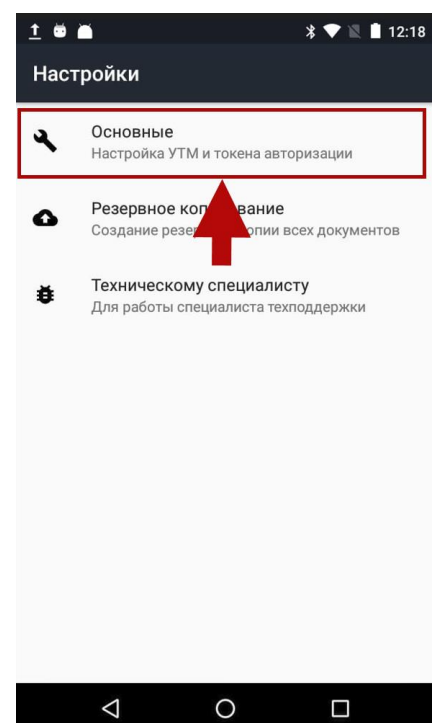

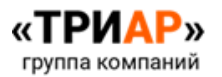

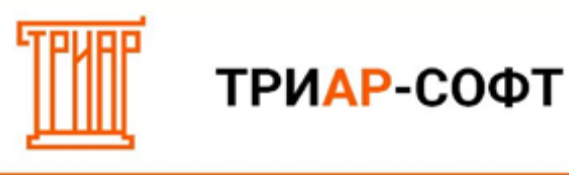

В поле УТМ прописываем адрес для подключения к УТМ.

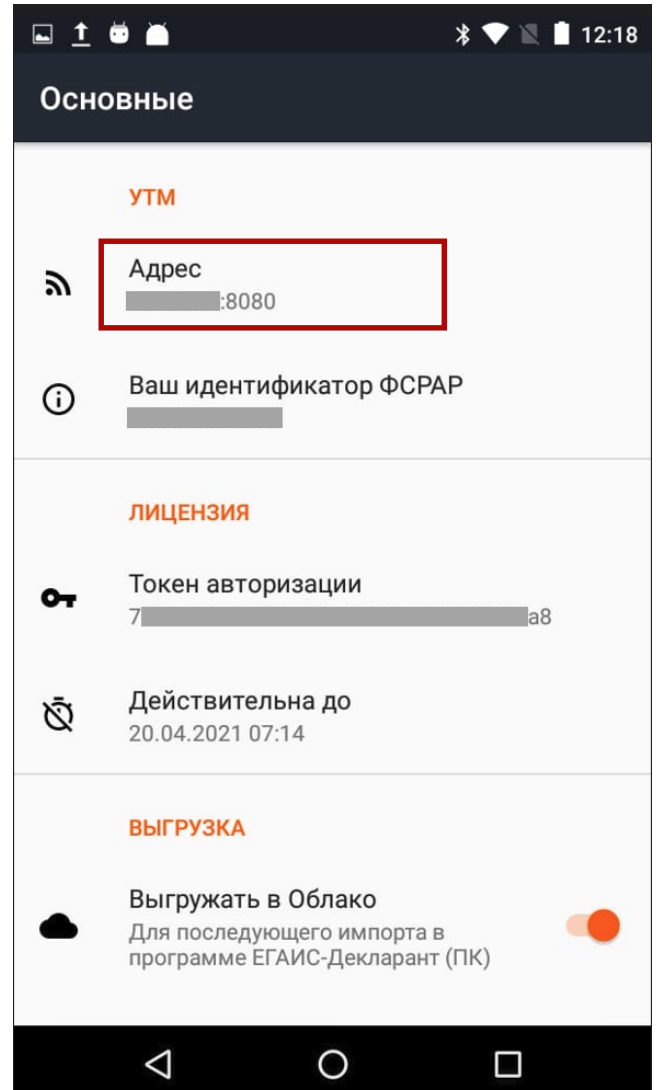

Необходимо ввести корректный адрес УТМ **«ip:port»**.

Где **ip** – это непосредственный адрес УТМ, а **port** – порт УТМ (стандартный **8080**).

По умолчанию указан *localhost:8080*, который будет работать только при условии, что вы используете приложение «УТМ на терминале», в противном случае укажите адрес того компьютера, на котором установлен УТМ. Адрес у каждого может отличаться, если вы не знаете какой адрес и где его узнать, то следуйте следующей инструкции:

- **1.** Вернитесь на главный экран терминала Эвотор;
- **2.** Нажмите на иконку «Настройки»;
- **3.** Выберите пункт «ЕГАИС»;
- **4.** Убедитесь, что у вас включен УТМ: Должна появиться такая зеленая надпись:

**УТМ на терминале** 192.168.0.243:8080

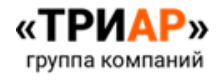

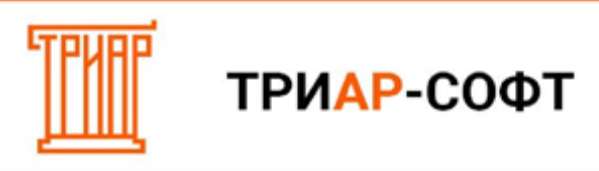

В ней указан адрес УТМ. Введите его в окно настроек в программе «ЕГАИС-Декларант»:

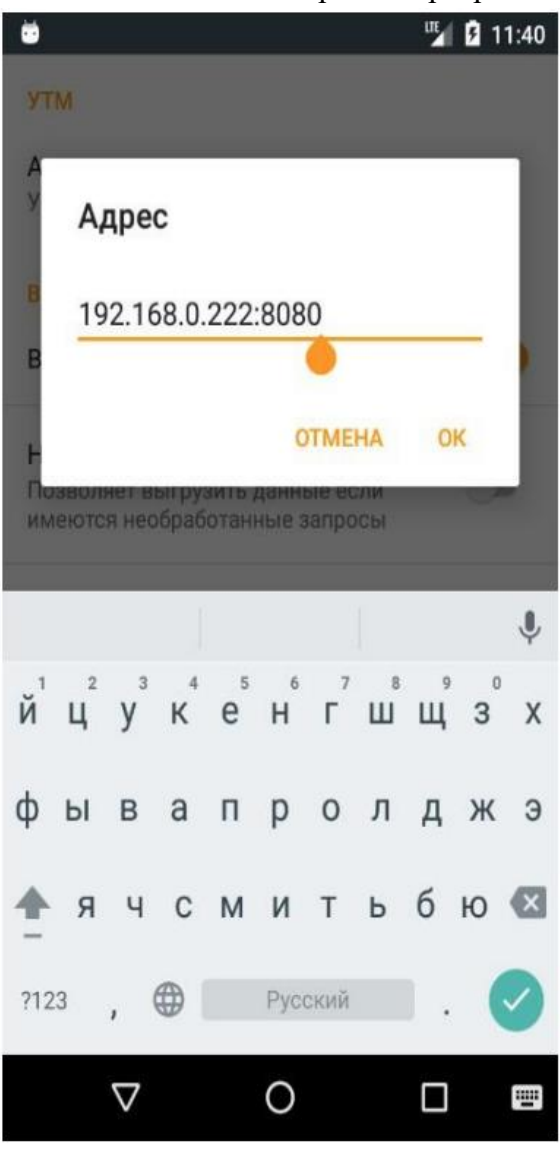

После заполнения нажмите ОК. Если вы указали все верно, то в течении 15 - 30 секунд должна запуститься фоновая служба.

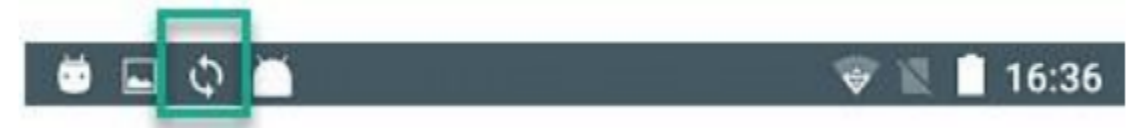

 Служба автоматически отправляет запросы по остаткам на складе и торговому залу, а также запрашивает все нужные справки формы А.

 Проверяет УТМ на наличие входящих документов, а затем сохраняет их на устройстве. Если указанный адрес неправильный или УТМ не доступен, вам будет периодически показываться сообщение *«Проверьте подключение к УТМ»*. В этом случае убедитесь, что компьютер, на котором установлен УТМ включен и соответствующие службы УТМ

А если вы используете приложение «УТМ на терминале», то убедитесь, что оно включено в настройках терминала как описано выше. При возникновении трудностей обратитесь в службу поддержки.

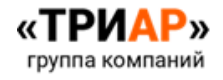

запущены.